## **Panopto**

Importing captions with for your videos using Panopto online video library.

## **Importing Captions with Panopto**

#### **Getting Started**

- 1. **Find** and **open** the session where you wish to manage the captions in the **Panopto Editor** [\(UTSA Panopto\)](https://utsa.hosted.panopto.com/). **Select the Edit Icon**.
- 2. Select **Captions** from the left side of the editor, and then click the **Import captions** drop-down (*See Figure 1*).

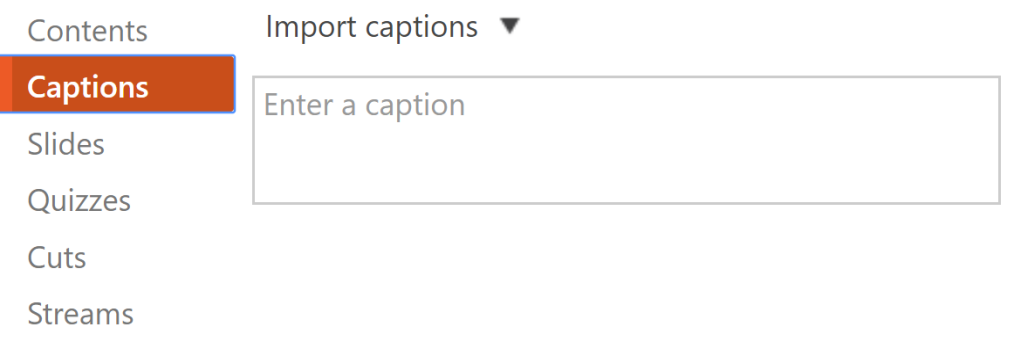

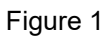

a. If no captions currently exist for this session, import the machinegenerated captions by clicking **Import automatic captions** (*Fig. 2A*).

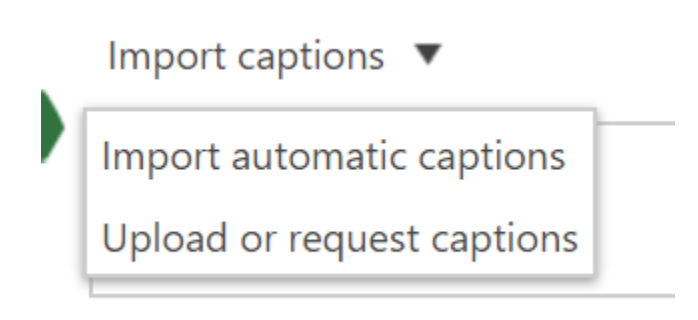

Figure 2A

b. This is what the drop-down will look like if captions do exist for the session (*Fig. 2B*).

## The University of Texas at San Antonio **UTSA.** Digital Learning

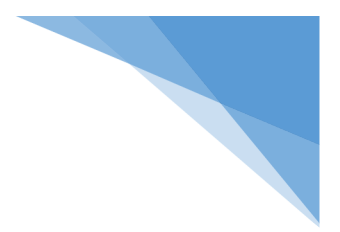

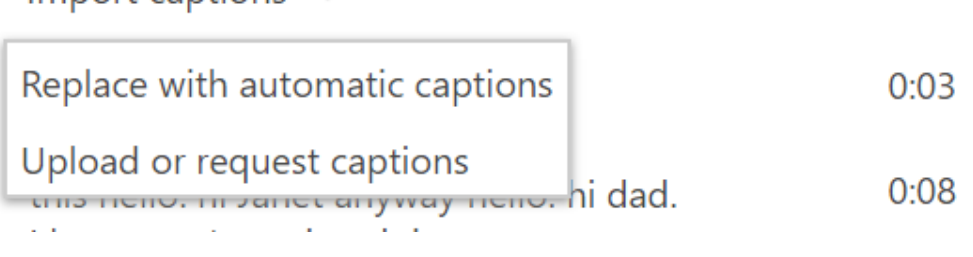

Figure 2B

3. Select **Upload or request captions**.

Import captions  $\blacktriangledown$ 

4. If you have a **script available**, select the option to **Upload your Captions** file (*Fig. 3*).

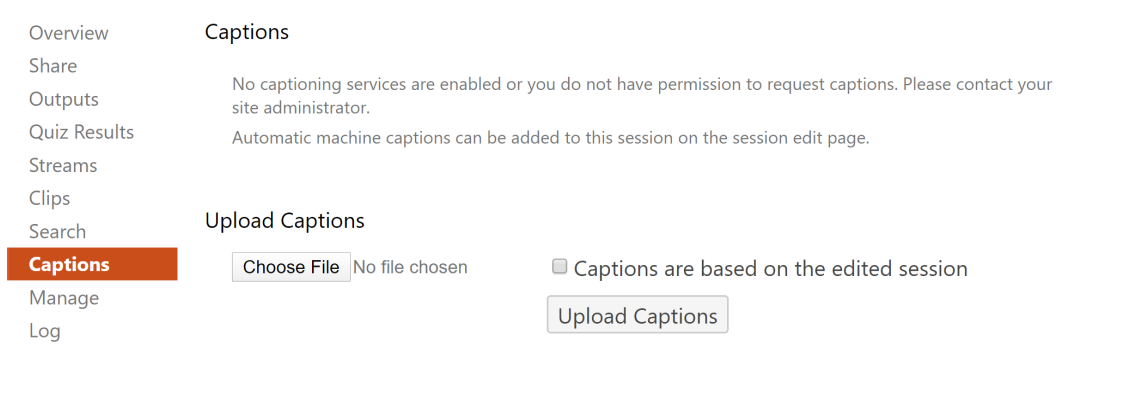

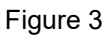

#### **Editing the Captions**

5. If your captions do exist and have been processed successfully, you will then be able to edit each individual caption by clicking the **three dots** next to the caption and choosing **Edit** (*Fig. 4*).

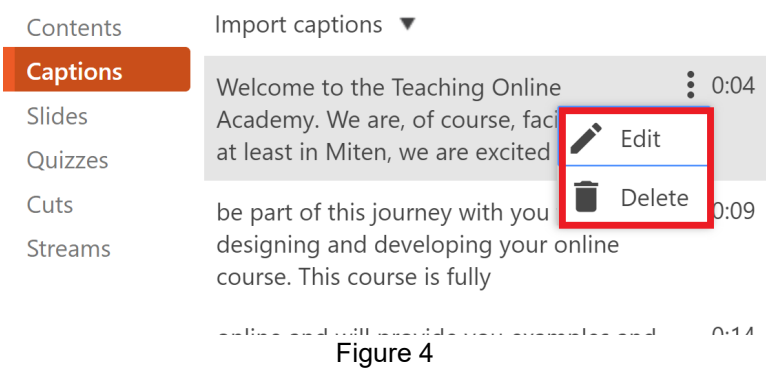

6. You can completely delete the caption by clicking the **trash can** icon.

# **UTSA.** Digital Learning

a. **Note:** At any time while making these edits, you can press **Shift+Space** to play/pause the session playback, while editing captions.

### **Publish your changes**

7. Once you've imported/edited your captions, commit the changes by pressing the **Apply** button on the top right of the Editor (*Fig. 5*).

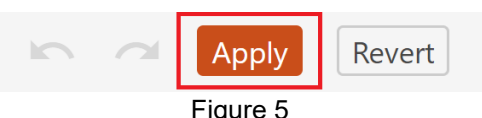

8. You will **receive an email confirmation** when your captions are **done processing** in the **[UTSA Panopto](https://utsa.hosted.panopto.com/) Video Library**.